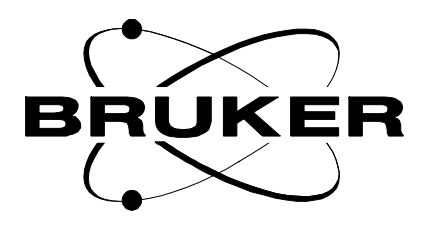

# **Manual Control Module for VTU**

**User manual BMCM**

**Version 001**

# **BRUKER**

The information in this manual may be altered without notice.

BRUKER accepts no responsibility for actions taken as a result of use of this manual. BRUKER accepts no liability for any mistakes contained in the manual, leading to coincidental damage, whether during installation or operation of the instrument. Unauthorised reproduction of manual contents, without written permission from the publishers, or translation into another language, either in full or in part, is forbidden.

This manual was written by

Patrick KRENCKER 09/01/98

© September 2, 1998: Bruker SA

Wissembourg, France

Manual P/N : Z31463 DWG-Nr: 1170/001

# **Contents**

 $\mathbf{1}$  $1.1$  $1.2$ 

 $\overline{2}$  $2.1$  $2.2$  $2.3$ 

 $\mathfrak{z}$ 

 $\boldsymbol{4}$  $4.1$  $4.2$  $4.3$  $4.4$  $4.5$ 

 $5\overline{)}$  $5.1$  $5.2$  $5.3$ 5.4  $5.5$ 

 $\pmb{6}$ 

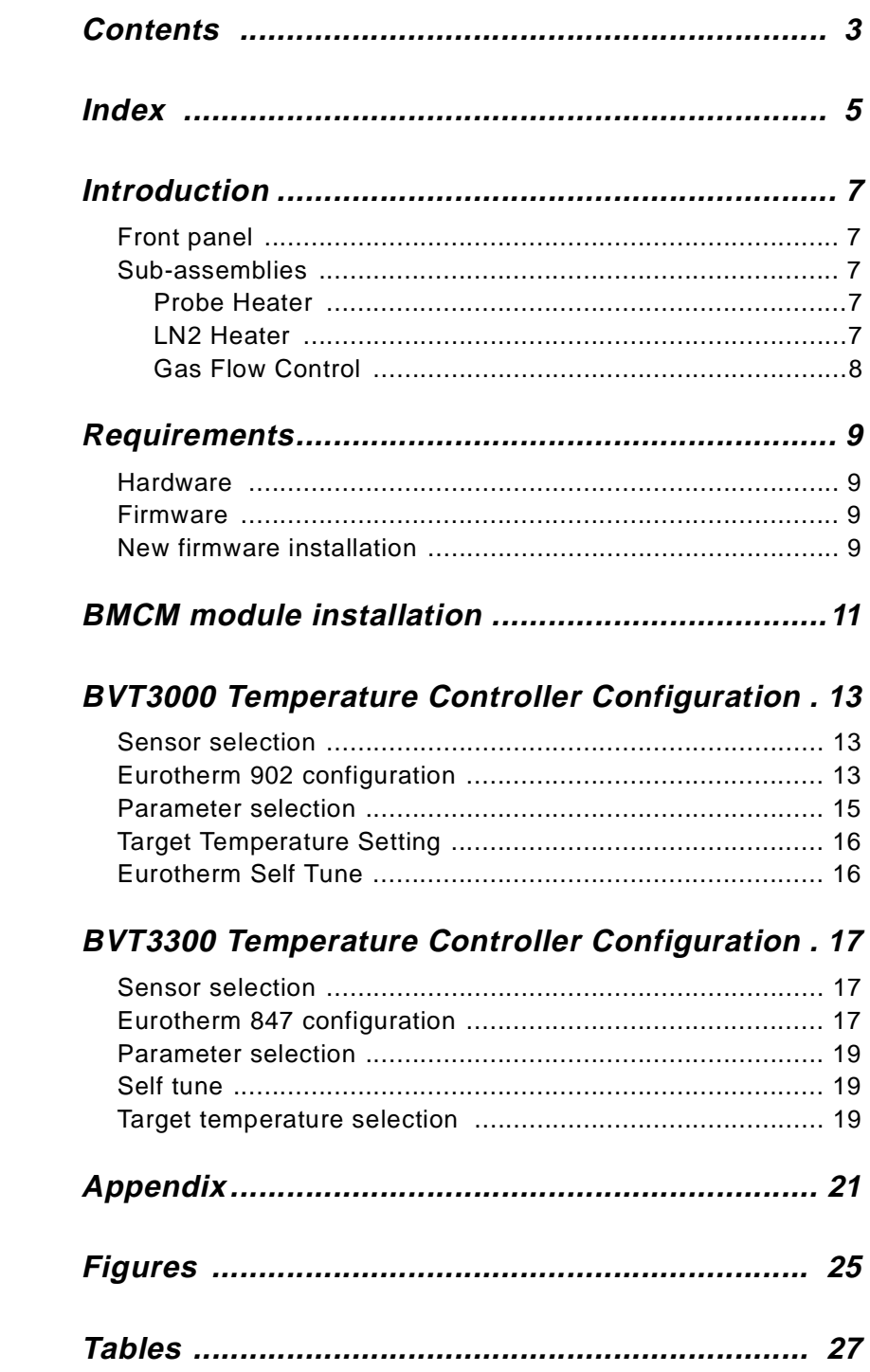

### **Contents**

# <span id="page-4-0"></span>**Index**

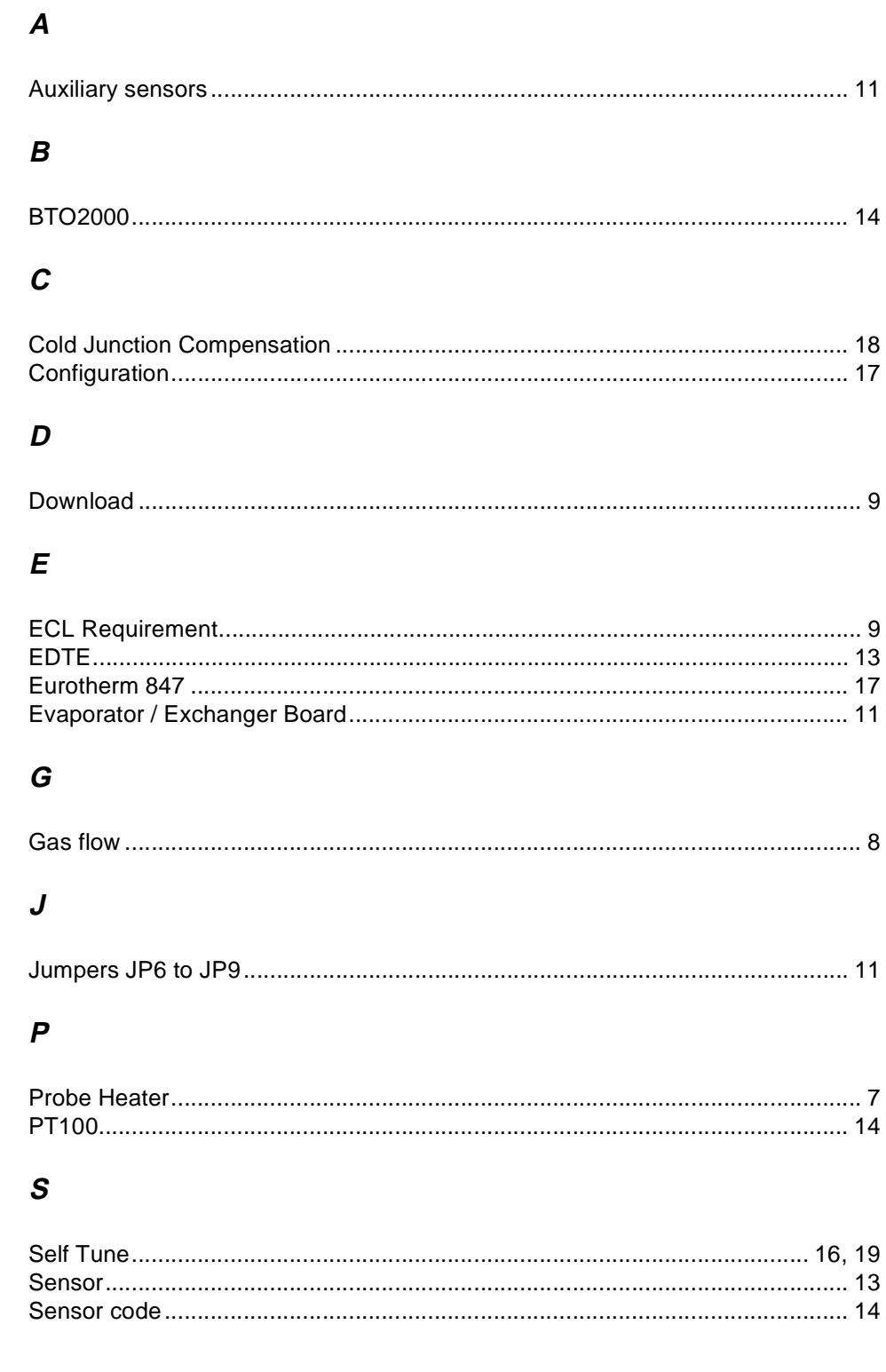

## $\overline{I}$

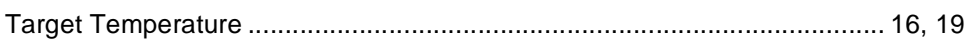

### $W$

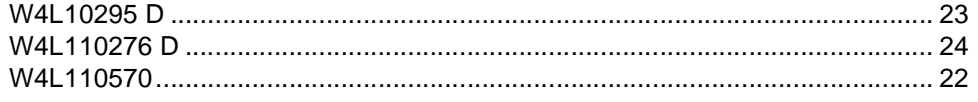

# <span id="page-6-0"></span>**1 Introduction <sup>1</sup>**

### **Front panel 1.1**

The BMCM is an electronic module which allows to control manually the main functions of the temperature unit. It can be used with a BVT3000 or a BVT3300.

Figure 1.1. BMCM Front panel

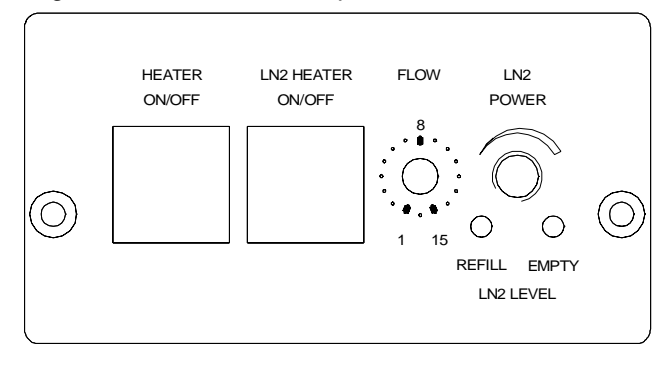

The following functions of the temperature unit can be controlled :

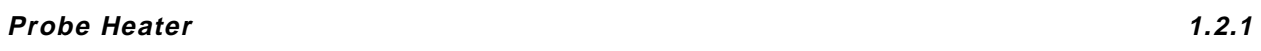

The left push button of the module turns on the main probe heater. The heater status is indicated by a green led in the button.

### **LN2 Heater 1.2.2**

The right push button turns on the LN2 evaporator heater. The LN2 evaporator heater status is indicated by a green led in the button. The status of the LN2 level sensors are indicated by two red leds on the bottom. The LN2 heater power can be set with the rightmost potentiometer.

#### <span id="page-7-0"></span>**Gas Flow Control 1.2.3**

A knob permits to select manually stepwise a gas flow beetween 0 and 2000 l/h.

| Knob position           | Liter/hour |
|-------------------------|------------|
| 0                       | 0          |
| 1                       | 135        |
| $\overline{\mathbf{c}}$ | 270        |
| 3                       | 400        |
| 4                       | 535        |
| 5                       | 670        |
| 6                       | 800        |
| $\overline{7}$          | 935        |
| 8                       | 1070       |
| 9                       | 1200       |
| 10                      | 1335       |
| 11                      | 1470       |
| 12                      | 1600       |
| 13                      | 1735       |
| 14                      | 1870       |
| 15                      | 2000       |

Table 1.1. Gas flow control

# <span id="page-8-0"></span>**2 Requirements <sup>2</sup>**

### **Hardware 2.1**

The BMCM can be used with NMR or EPR Variable Temperature Units. See the ECL level table below.

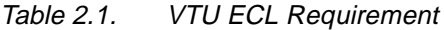

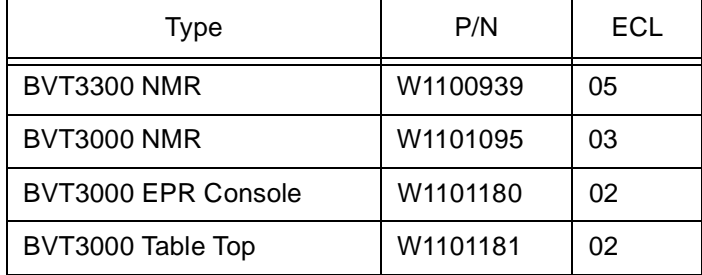

#### **Firmware 2.2**

The BMCM module works fully only with the firmware version 2.7 (970219 or later). An older firmware works but it is not possible to change the gas flow in real time with the flow knob on front plate. To change the gas flow you must select a new flowrate and then switch off and on the temperature unit to update the flowrate.

#### **New firmware installation 2.3**

When the variable temperature unit is equipped with an older firmware version, please follow these instructions to download the new firmware with a PC :

Connect the serial port (COM1) of a PC to the RS232 connector of the temperature unit. Use the standard serial cable which is delivered with the temperature unit.

Switch on the main power of PC and temperature unit.

Copy the files LOADER.EXE and AP970219.HEX from the floppy disk to the PC hard disk.

From the hard disk, run LOADER.EXE AP970219.HEX and follow the instructions given by the program.

# **Requirements**

# <span id="page-10-0"></span>**3 BMCM module installation 3**

#### ➪ **CAUTION Before any operation, disconnect the main power cord of the tmperature unit.**

- 1. On the temperature unit, unscrew the front plate located under the inscription "Auxiliary sensors".
- 2. Remove the BMCM cover and disconnect the four flat cables from the board.
- 3. Insert the module in the hole and fasten it with the two screws.
- 4. Connect the cables as follows. See appendix 1 **["Manual control board" on](#page-21-0) [page 22](#page-21-0)**, 2 **["Evaporator / Exchanger board" on page 23](#page-22-0)** and 3 **["Main](#page-23-0) [board" on page 24](#page-23-0)**.
- Connect the flat cable W1101213 between J7 on BMCM board and J1 on evaporator or exchanger board.
- Connect the flat cable W1101212 between J8 on BMCM board and J13 on main board.
- Connect the four wire flat cable (W1101211) between J1 on BMCM board and J7 on main board.
- Connect one of the end of the five wire flat cable (W1101210) to J9 on the BMCM board. The other end of the cable must be connected to the printed circuit which is delivered with the BMCM module. Remove the JP6 to JP9 jumpers on main board and plug the interface board on the jumpers JP6 to JP9. An arrow on the small printed circuit indicates the orientation toward the front panel of the temperature unit.
- Install the cover on the BMCM module.

## **BMCM module installation**

# <span id="page-12-0"></span>**4 BVT3000 Temperature Controller Configuration 4**

**Sensor selection 4.1**

The BVT3000 can be used with different temperature sensors :

- Thermocouple T, K or E
- BTO2000 (T thermocouple with external CJC at 0 C°)
- PT100

➪ **Warning: Never connect two sensors at a same time on the BVT3000.**

### **Eurotherm 902 configuration 4.2**

The EUROTHERM 902 controller must be configured to work with the right type of sensor.

The configuration is done with the Eurotherm 902 controller keypad (or by software in the EDTE program).

Proceed as follows :

- 1. Switch off the main power.
- 2. Press the two left most keys :  $\begin{bmatrix} 1 & 1 \\ 1 & 1 \end{bmatrix}$  at same time while turning the power on.

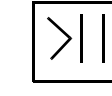

- 3. The messages **CONF** and **UCONF** appear on the display.
- 4. Press the scroll button  $\left| \begin{array}{c} \diagup \end{array} \right|$  until ICONF is displayed.

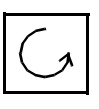

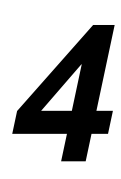

### <span id="page-13-0"></span>**BVT3000 Temperature Controller Configuration**

- 5. Press the left button  $\left|\left\langle \right\rangle\right|$  until C1 appears.
- 6. Now press the increment button  $\begin{bmatrix} 1 & 1 \\ 0 & 1 \end{bmatrix}$  or decrement  $\begin{bmatrix} 1 & 1 \\ 0 & 1 \end{bmatrix}$  button :

the 4 digit code is displayed. This code must be changed to select the new sensor.

Table 4.1. Eurotherm 902 sensor code

| sensor                      | code C1 |
|-----------------------------|---------|
| T thermocouple internal CJC | 0004    |
| K thermocouple internal CJC | 0003    |
| E thermocouple internal CJC | 0012    |
| PT100                       | 0024    |
| BTO2000                     | 1004    |

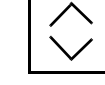

7. With the left selection button  $\left\{\zeta\right\}$ , select the blinking digit to be modi-

fied and change the value with the increment button  $\Box$  or decrement

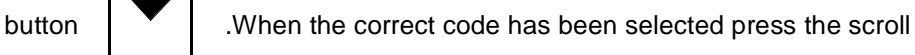

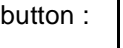

button :  $\begin{bmatrix} 1 & 1 \end{bmatrix}$  C2 will be displayed.

8. Now Press the selection button  $\begin{bmatrix} 2 \end{bmatrix}$ . **ICONF** appears. Press the scroll

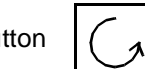

- button  $\left|\begin{pmatrix} 1 & 1 \end{pmatrix}\right|$  until **LEAVE** appears. Press the left  $\left|\begin{pmatrix} 1 & 1 \end{pmatrix}\right|$  selection
- 

button again. Configuration is now complete and the temperature is displayed.

<span id="page-14-0"></span>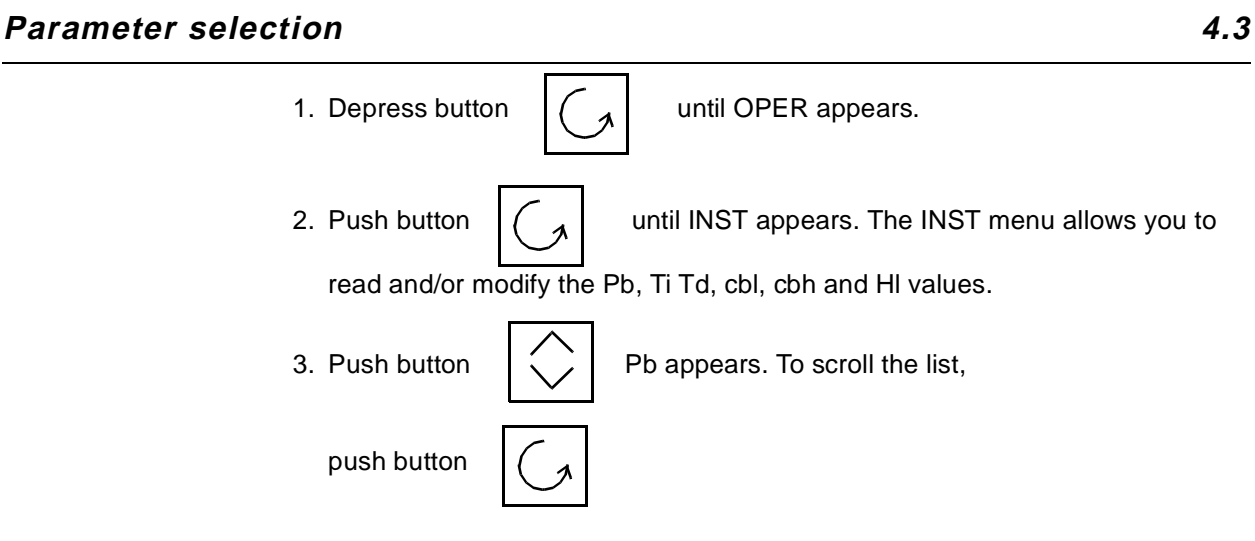

Table 4.2. Mnemonics explanations

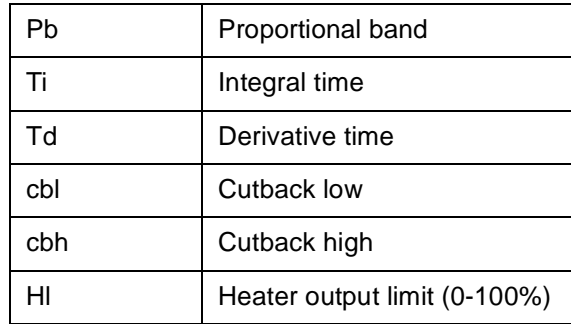

4. To read and/or modify one this parameters, select the mnemonic to modify and

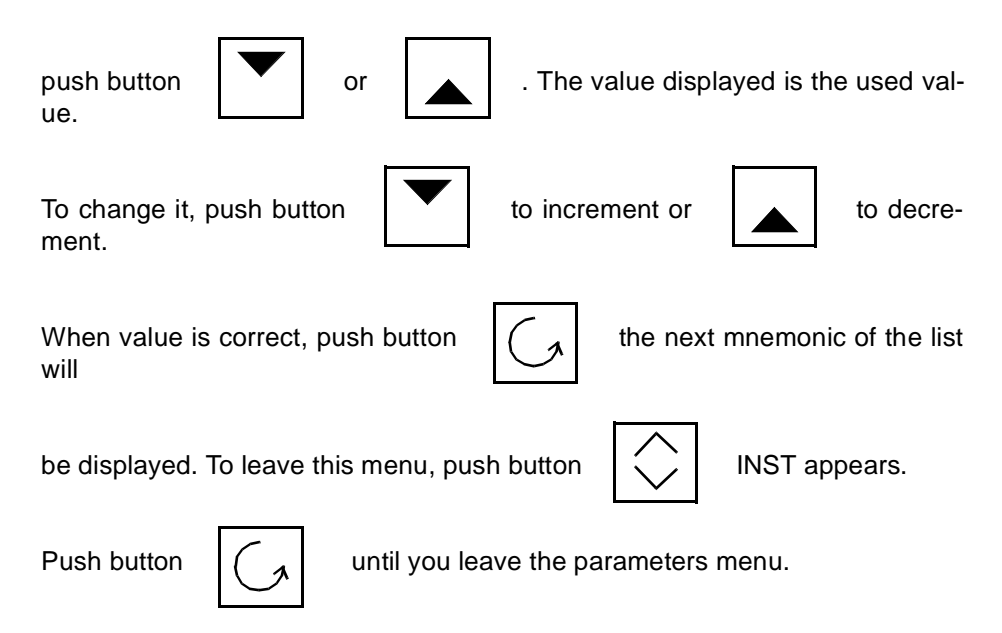

# <span id="page-15-0"></span>**Target Temperature Setting 4.4** 1. Push button  $\left| \begin{pmatrix} 1 & 1 \end{pmatrix} \right|$  until SP appears, SP is the Set Point parameter. 2. Adjust the target temperature by pushing  $\mathbb{R}$  | or **Eurotherm Self Tune 4.5**

### **Preparing the self tune**

Before processing a self tune, verify that Ti, Td, cbl and cbh are not set to OFF. If one of these parameters are set to OFF it will not be modified by the self tune. Select the target temperature before starting the self tune. The target temperature must be at least 10° above room temperature.

### **Processing the self tune**

- 1. Depress button  $\left| \begin{array}{c} \diagup \\ \diagup \end{array} \right|$  until OPER appears. 2. Push button  $\left[\begin{array}{c} 2 \\ 2 \end{array}\right]$  SP1 appears. 3. Push button  $\left| \begin{pmatrix} a \\ b \end{pmatrix} \right|$  until St appears. St is the self tune mnemonic.
- 4. To process a self tune push both buttons and at the same time.

5. On the up right corner of the eurotherm front panel display, "A-T" appears indicating that the self tune is activated. Turn on the BVT3000 heater by pushing the "heater power" button on the

BMCM module.

6. The self tune process is finished when the "A-T" indication disappears. It takes a few minutes to complete the self tune process.

# <span id="page-16-0"></span>**5 BVT3300 Temperature Controller Configuration 5**

**Sensor selection** 5.1

The BVT3300 can be used with different types of sensors :

- Thermocouple T (factory set)
- BTO2000
- PT100 sensor

➪ **Warning : Never connect two sensors at a same time on the BVT3300.**

#### **Eurotherm 847 configuration 5.2**

The EUROTHERM 847 controller must be configured to work with the right type of sensor.

To access the configuration mode, a switch located inside the 847 controller must be closed.

➪ **The switch must be closed only during the configuration mode.**

Proceed as follows :

- 1. Switch off the main power.
- 2. Unscrew the EUROTHERM controller front plate.
- 3. Remove the module out of its cabinet.
- 4. The switch WB1 is located on the left side at the rear of the module.
- 5. Close the switch.
- 6. Insert the controller module and screw the front panel.
- 7. Switch on the main power.
- 8. Press the button | PAR | until «Sn» appears. («Sn» is the mnemonic for sen

sor). Then select the sensor type: press the up  $\|\triangle\|$  or down  $\|\blacktriangledown\|$  key

until the correct sensor appears.

### **BMCM Version 001 BRUKER** 17 [\(29\)](#page-28-0)

| Sensor type                 | Sn   |
|-----------------------------|------|
| T Thermocouple internal CJC | t tc |
| <b>BTO2000</b>              | t tc |
| PT <sub>100</sub>           | rtd3 |

<span id="page-17-0"></span>Table 5.1. Eurotherm 847 sensor selection

If the sensor is a thermocouple or a BTO2000 you must select also the type of

(Cold Junction Compensation). Press the par PAR | key until CJC appears and

select with the up and down key.

Table 5.2. CJC selection

| Sensor type       | CJC                                       |
|-------------------|-------------------------------------------|
| T Thermocouple    | int (internal)                            |
| BTO2000           | $0^{\circ}$ C (external at $0^{\circ}$ C) |
| PT <sub>100</sub> | X (don't care)                            |

- When the configuration is finished, switch off the main power, remove again the controller and open the switch.
- Finally close the controller and switch on the power supply.

#### <span id="page-18-0"></span>**Parameter selection 5.3**

To access the configuration mode, a switch located inside the 847 controller must be closed (see previous section).

We suppose that the internal switch is closed.

1. Pushing the button  $|PAR|$  allows the user to scroll through parameters. PAR

Only six of them can be modified by the user. Modifying one of the other breaks the factory warranty.

- 2. The parameters the user is allowed to change are the following :
	- ProP Proportional band
	- Int.t Integral time
	- dEr.t Derivative time
	- H PL Heater output limit (0 to 100%)
	- Sn Sensor type
	- CJC Cold junction compensation
- 3. Push button  $|PAR|$  until the parameter to modify appears. To chose a new PAR

type of sensor, CJC or to modify the value of the parameter push button

or  $\Box$  . When the value is correct push button  $\Box$  PAR  $\Box$  until the PAR

measured temperature appears.

4. Open the internal switch as explained in the previous section.

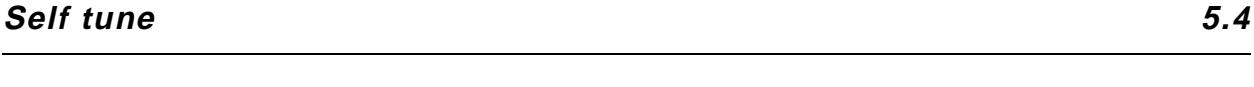

1. Before starting a self tune, please verify that parameters Prop, Int.t, and dEr.t are not equal to 0. Also verify that H PL contents the correct value.

2. Push button | PAR | unitl «tune» appears.

3. To start a self tune, push button  $\|\nabla\|$  or  $\|\triangle\|$  and then, switch on the heater power.

PAR

**Target temperature selection 5.5**

The lower part of the display shows the selected target temperature.

Target temperature can be modified by pushing button  $\Box$ 

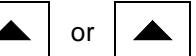

# **BVT3300 Temperature Controller Configuration**

<span id="page-20-0"></span>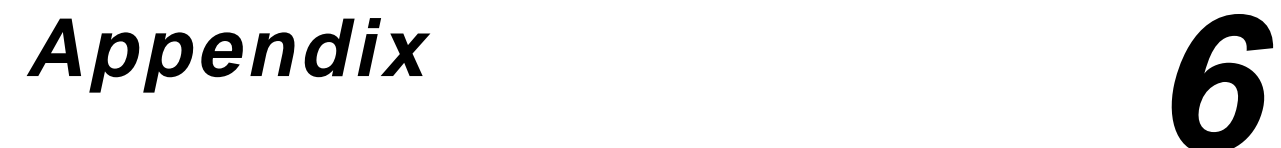

<span id="page-21-0"></span>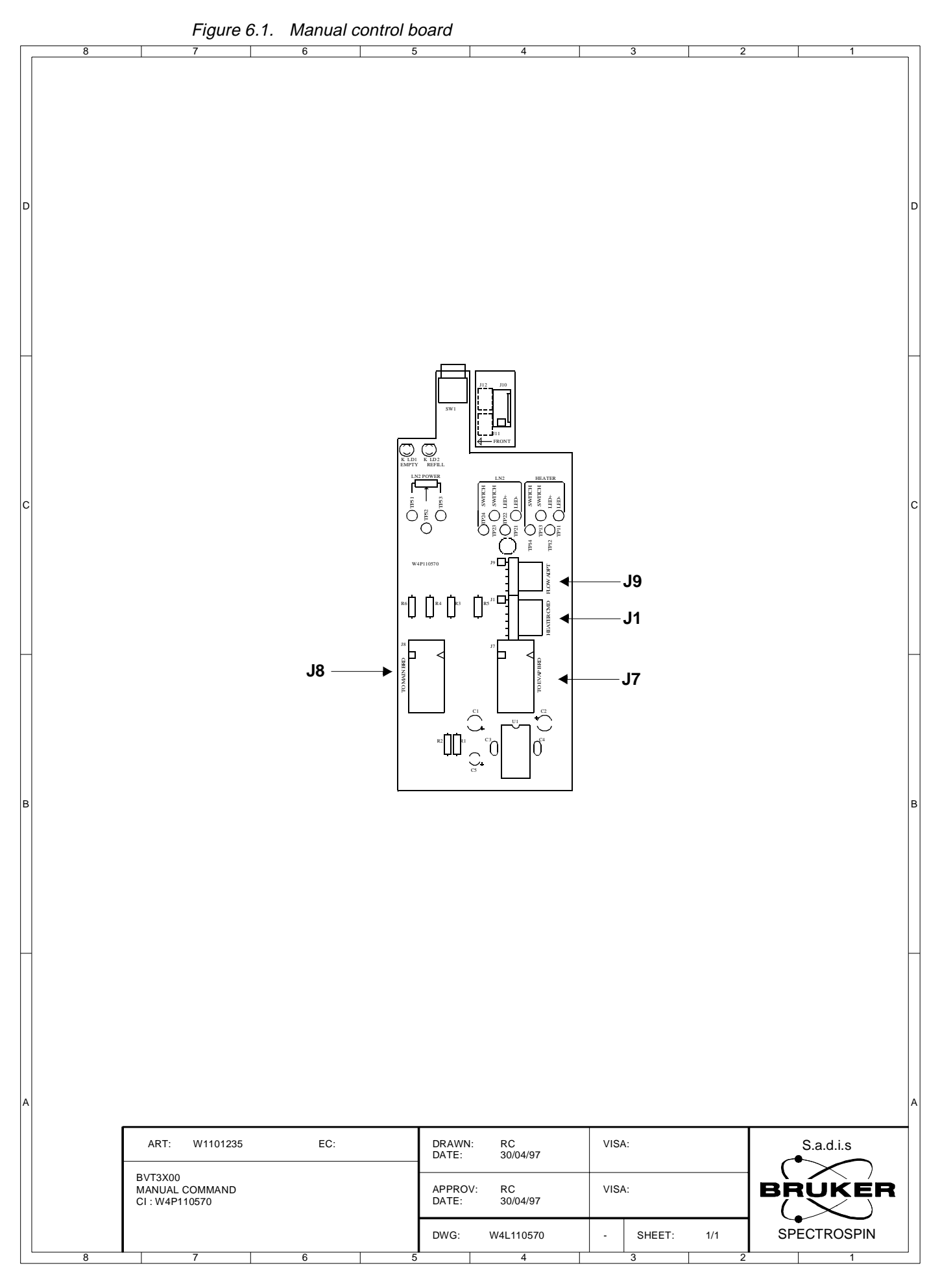

## **22 ([29\)](#page-28-0) BRUKER BMCM Version 001**

<span id="page-22-0"></span>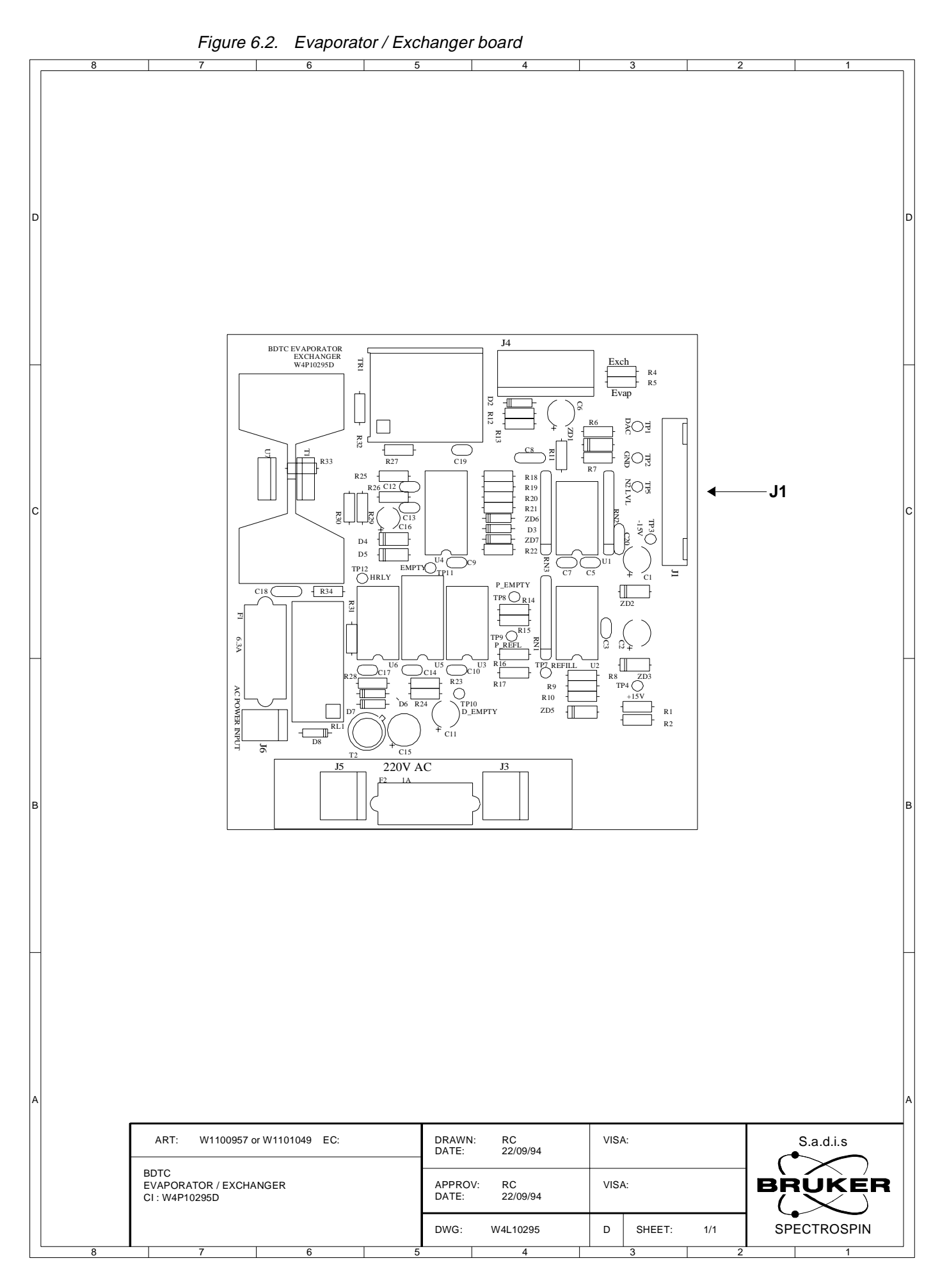

### **BMCM Version 001 BRUKER 23 [\(29\)](#page-28-0)**

<span id="page-23-0"></span>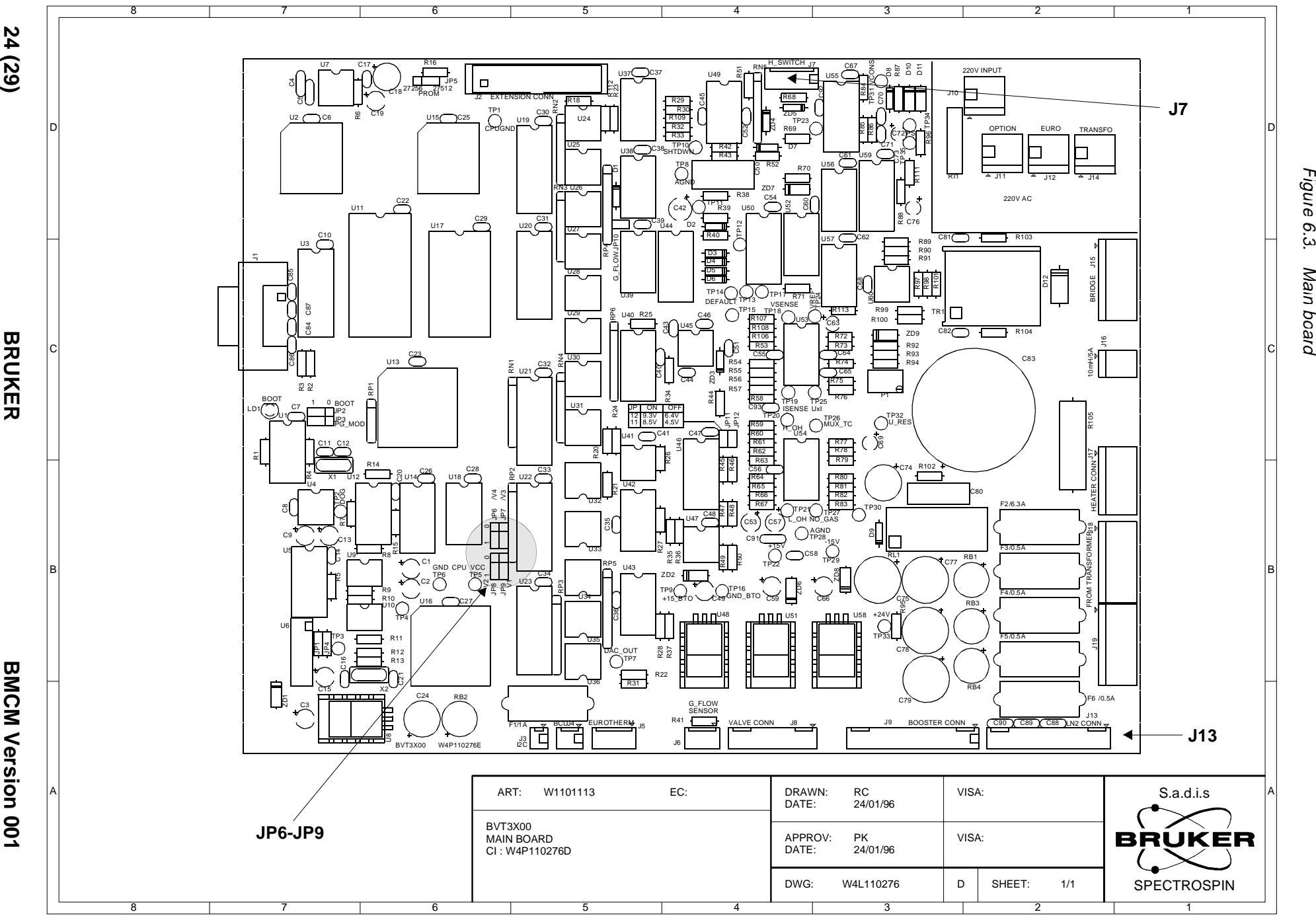

بن<br>م

Main

board

**24**

**BRUKER**

**BMCM Version**

# <span id="page-24-0"></span>**Figures**

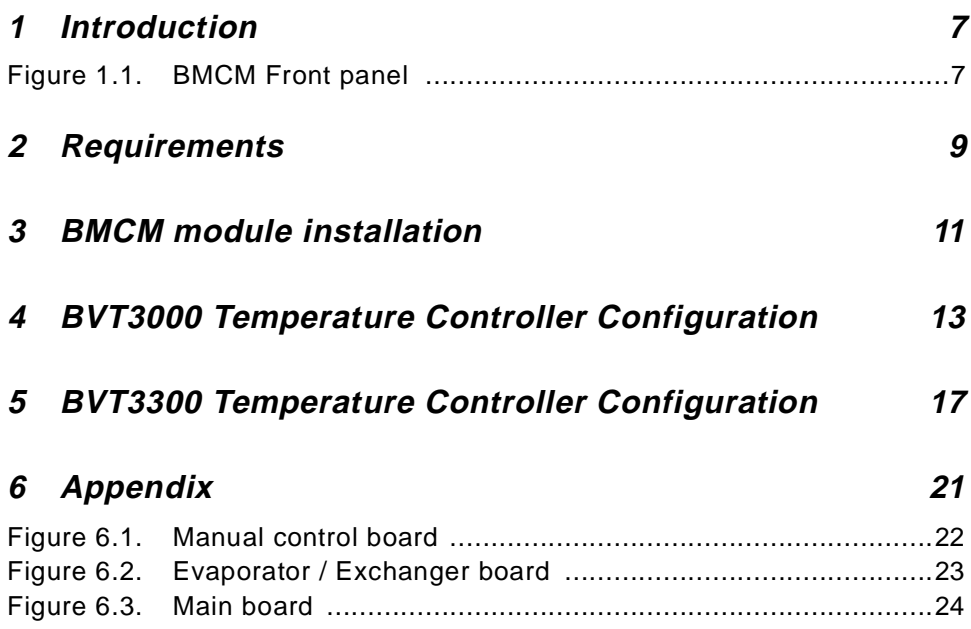

## **Figures**

# <span id="page-26-0"></span>**Tables**

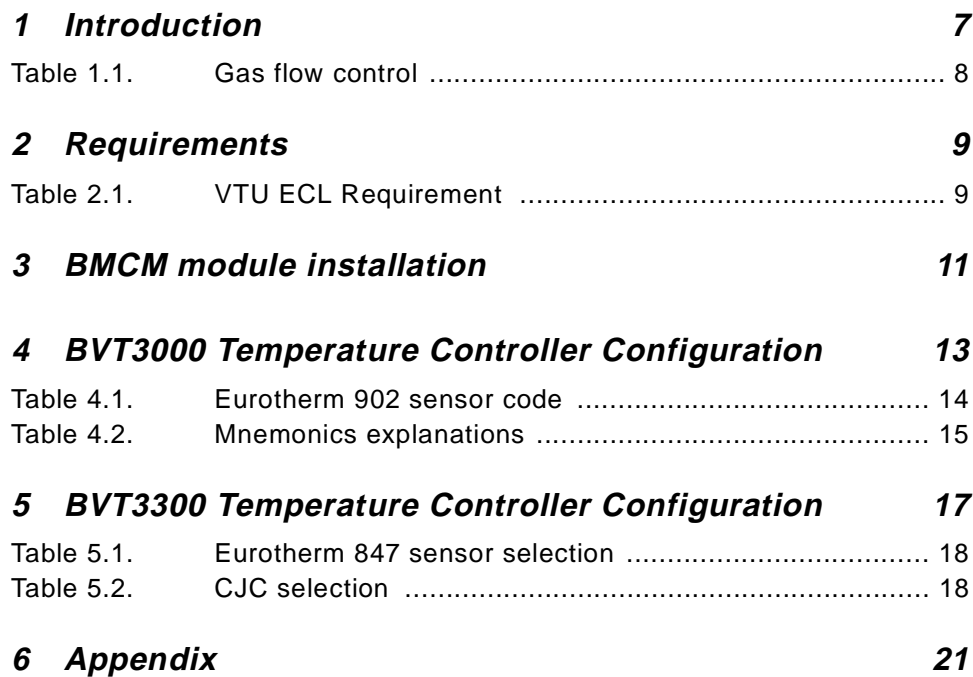

## **Tables**